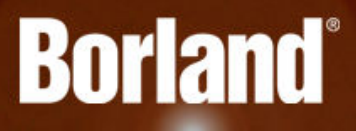

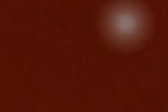

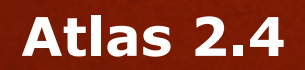

Release Notes

**Borland Software Corporation 700 King Farm Blvd, Suite 400 Rockville, MD 20850**

**Copyright © Micro Focus 2015. All rights reserved. Portions Copyright © 2015 Borland Software Corporation (a Micro Focus company).**

**MICRO FOCUS, the Micro Focus logo, and Micro Focus product names are trademarks or registered trademarks of Micro Focus IP Development Limited or its subsidiaries or affiliated companies in the United States, United Kingdom, and other countries.**

**BORLAND, the Borland logo, and Borland product names are trademarks or registered trademarks of Borland Software Corporation or its subsidiaries or affiliated companies in the United States, United Kingdom, and other countries.**

**All other marks are the property of their respective owners.**

**2015-12-03**

# **Contents**

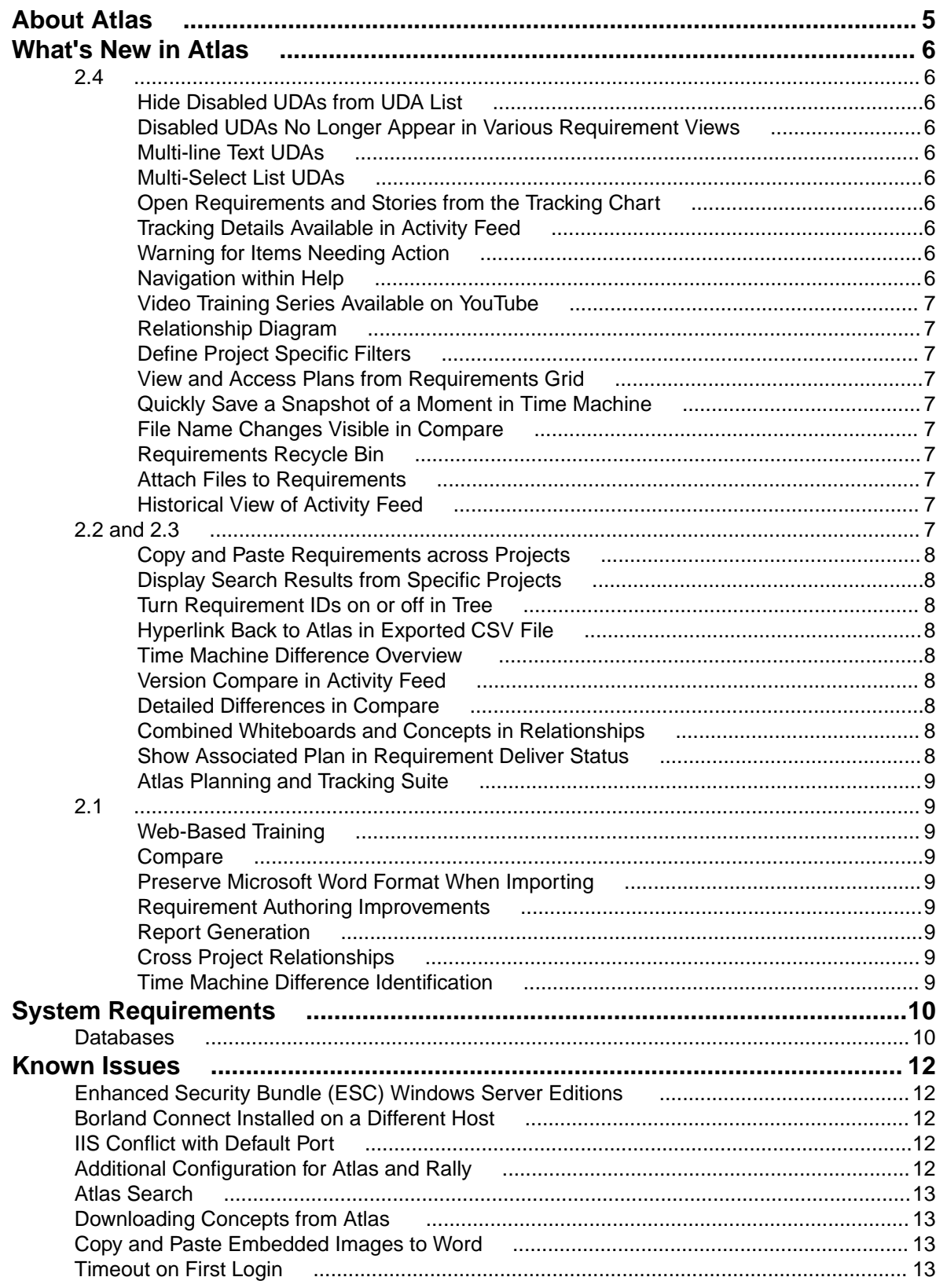

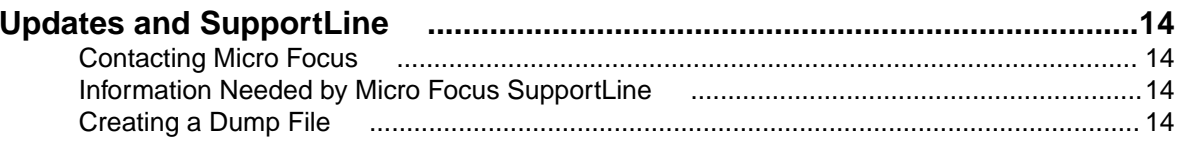

# <span id="page-4-0"></span>**About Atlas**

Atlas is a collaborative, flexible, agile requirements and delivery platform. This web-based requirements tool enables business analysts, product managers, and other project stakeholders to:

- Easily gather and collaborate their ideas using their favorite media (pictures, presentations, documents, videos).
- Organize and structure those ideas into well formed requirements.
- Prioritize and plan those requirements into a specific time-frame given their agile teams velocity.
- Track the progress of their agile teams work towards their requirements, independently of their agile tool of choice.

In addition to the Online Help, Installation Guide, and Release Notes, for more information about Borland Atlas, refer to *[Borland.com](http://www.borland.com/Products/Requirements-Management/Atlas)* and the *[Borland Community](http://community.microfocus.com/borland/define/borland_atlas/)*.

# <span id="page-5-0"></span>**What's New in Atlas**

**2.4**

#### **Hide Disabled UDAs from UDA List**

With a click of a checkbox, you can now hide disabled UDAs from the UDA list in the Administrator Tool, making it easy to find the relevant UDAs for your Project.

### **Disabled UDAs No Longer Appear in Various Requirement Views**

When disabling an UDA in the Administrator Tools, the UDA no longer appears in such areas as the Requirement Grid and the Attributes tab.

### **Multi-line Text UDAs**

You can create multi-line text fields for a UDA. All attributes over 50 characters long will render a multi-line text box.

### **Multi-Select List UDAs**

Administrators now have the ability to create lists with multiple selections. Choose **List - Multi Select** data type in the Administrator Tool to create the new list.

### **Open Requirements and Stories from the Tracking Chart**

You may want to view the details of a requirement or a story while viewing the Tracking chart. Click the icon next to the requirement or story and the item will open in a new browser tab.

# **Tracking Details Available in Activity Feed**

When you first log in, you can quickly view tracking details on the latest changes right in your Activity feed. Plan names are displayed with the Requirement or story, as is status details, and pie chart.

# **Warning for Items Needing Action**

Check the **Warning** checkbox in the Activity feed to find items that require action, such as items with no relationships.

# **Navigation within Help**

Access the Atlas Online Help from anywhere in Atlas with the Information icon. Choose Atlas Context Help to open help relevant to the perspective you are currently using or access the Atlas Online Help to view all

<span id="page-6-0"></span>topics. The Atlas Online Help contains a table of contents, index, and search, making navigating to any topic convenient and easy.

### **Video Training Series Available on YouTube**

View the Atlas video training series on *[YouTube](https://www.youtube.com/playlist?list=PLRJyXRpZ9YCysawFIpODv4r1SjlZtbTrW)*.

# **Relationship Diagram**

The new Relationship Diagram provides a graphical representation of the relationship between items, allowing you to visualize the relationships for a requirement. It displays not only the top-level relationships, but also allows you to click and follow relationships further down the hierarchy.

# **Define Project Specific Filters**

As you interact with many Projects, you want to define filters that are Project specific. This release provides the ability to define filter specific to each Project, making you results list manageable and succinct.

### **View and Access Plans from Requirements Grid**

The new Plan column in the Requirements Grid allows you to see if a Requirement has been added to a Plan(s). Selecting the plan from the Requirements Grid or the **Plans for Requirement** dialog, opens the plan in view mode. Additionally, you can add the Requirement to a Plan or remove the Requirement from a plan all within the **Plans for Requirement** dialog.

### **Quickly Save a Snapshot of a Moment in Time Machine**

The new Save feature in Time Machine allows you to quickly save the moment you are viewing.

### **File Name Changes Visible in Compare**

When comparing versions, file changes are available in the Files field of the attributes. The comparison tracks when files are added, removed, or names have changed.

# **Requirements Recycle Bin**

Retrieve recently deleted requirements from the Recycle Bin. The Recycle Bin displays the last 50 deleted requirements. To ease your search, use **Find Requirements** or select a month and year to display only the Requirements meeting your criteria. Click the Retrieve icon to replace the requirement within the tree.

### **Attach Files to Requirements**

You can attach any file type to your Requirement. While in the Define perspective, open your Requirement, click the Attachment tab, and browse to your file.

### **Historical View of Activity Feed**

Choose a date to view the Activity Feed at any point in the past for that Project, allowing you to quickly view past changes.

# **2.2 and 2.3**

### <span id="page-7-0"></span>**Copy and Paste Requirements across Projects**

You may have requirements in one project that you'd like to reuse in another. However, you don't want to reuse all requirement so an import and export would require too much pruning work to be efficient. Atlas allows you to copy your selected requirements across projects with a simple copy and paste. Requirement and Project IDs are copied, but Relationships and child Requirements do not copy and paste with the selected Requirements.

# **Display Search Results from Specific Projects**

You can now display search results from all projects, current project, or specific projects. This provides manageable sized search results and allows you to search in projects of interest to you.

# **Turn Requirement IDs on or off in Tree**

With a simple click of a button, you can view Requirement IDs in the Tree View.

# **Hyperlink Back to Atlas in Exported CSV File**

Atlas provides a link to each original requirement in the last column of the exported CSV file. Copy and paste the link into a browser to navigate back to the requirement in Atlas.

# **Time Machine Difference Overview**

The Time Machine in the Tracking perspective uses Atlas's version capability to allow you to view historical delivery data. The Difference Overview panel helps you quickly understand the true changes that have occurred over time across the integrated tools.

# **Version Compare in Activity Feed**

You can now view version comparisons of Requirements and Stories on the Activity feed.

# **Detailed Differences in Compare**

For easy identification of changes, Compare provides detailed differences highlighting description changes in color when comparing versions of Requirements and Stories.

# **Combined Whiteboards and Concepts in Relationships**

When adding Relationships, Whiteboards and Concepts are combined on one tab. You can now see to which Whiteboard the concepts belong instead of seeing a long list of concepts.

# **Show Associated Plan in Requirement Deliver Status**

While in a Requirement, you can quickly view the associated Plan. If there isn't an associated Plan, you can click the field and select a Plan right within the Requirement. Additionally, you can click the Plan in the Delivery Status of the Requirement and you can open it. If the requirement is in multiple plans, the Deliver Status states "Multiple." Click **Multiple** to show a menu that allows you to choose the plan to open.

### <span id="page-8-0"></span>**Atlas Planning and Tracking Suite**

Atlas, Borland Hub, Borland Connect and StarTeam Agile are now installed together as part of the new **Atlas Planning and Tracking Suite**.

#### **2.1**

#### **Web-Based Training**

Use the following link to order the new, free Atlas web-based training. Order it *[here](http://trainingstore.microfocus.com/catalog.php?category=34)*!

#### **Compare**

The *Compare* feature allows you to select two assets of the same type and compare the changes in the fields between the two different versions.

You can compare versions of Requirements and Stories.

#### **Preserve Microsoft Word Format When Importing**

When importing Microsoft Word documents as requirements, Atlas preserves tables, bulleted and ordered lists, font colors, and formatting.

#### **Requirement Authoring Improvements**

With this release, there are several usability improvement with Requirement authoring, including: (1) Improved image resizing, (2) Drag and drop images within the Requirement Editor, (3) Paste images directly in Google Chrome, (4) Indicate spelling errors for misspelled words, and (5) Press Ctrl+Click on the misspelled word to enable the built in browser context menu with spelling suggestions.

### **Report Generation**

A Microsoft Word-based report generation capability that allows for the creation of detailed requirement, plan and tracking reports. Report scope can be narrowed down using either filters or generated for full projects. Each report can optionally include Attributes, Relationships, Tags, Discussions and Delivery Tracking data.

### **Cross Project Relationships**

Relationship management has been extended to provide the ability to create relationships across projects. This enables users to accurately represent the complex dependencies that exist in large projects.

### **Time Machine Difference Identification**

The **Time Machine** allows users to view delivery status at an historic plan date/time. The newly added **Difference** view enables users to understand date and scope changes quickly and in detail.

# <span id="page-9-0"></span>**System Requirements**

Atlas has the following system requirements:

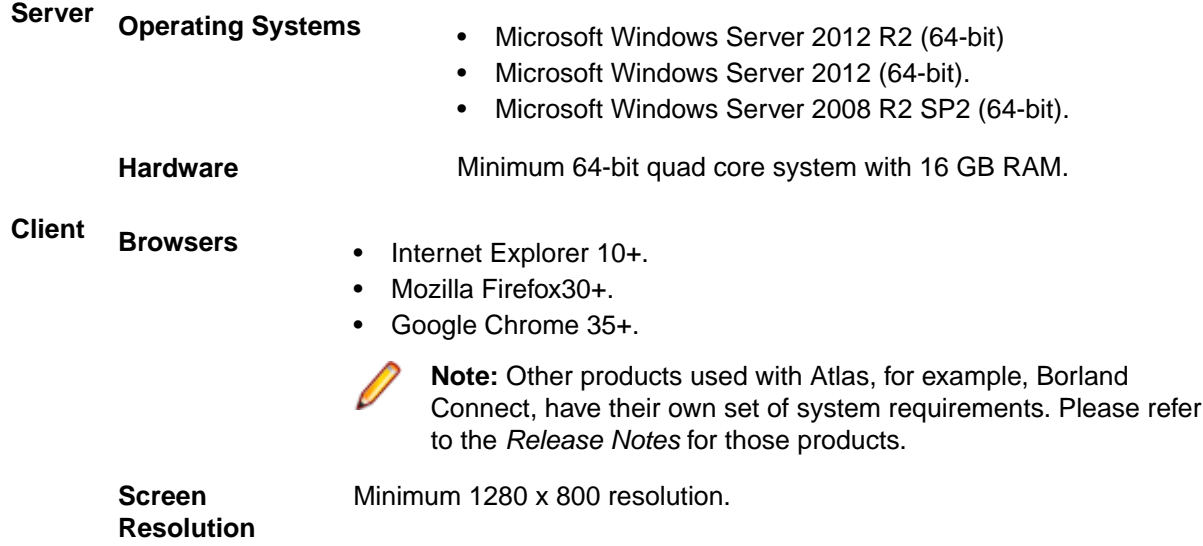

#### **Databases**

Borland Hub is a server application installed with Borland Atlas. It contains the database that Borland Atlas uses. Borland Hub supports both 32-bit and 64-bit databases. The following databases have been tested and are supported:

- Microsoft SQL Server 2014.
- Microsoft SQL Server 2012 Express.
- Microsoft SQL Server 2012 SP1.
- Microsoft SQL Server 2008 Express R2.
- Microsoft SQL Server 2008 Express.
- Microsoft SQL Server 2008 R2 SP2.
- Microsoft SQL Server 2008 SP3.
- Oracle Database 12c version 12.1.0.2.0.
- Oracle Database 11g R2.
- Oracle Database 11g version 11.1.0.6 (32-bit).
- Oracle Database 10g R2 version 10.2.0.4 (32-bit).
- PostgreSQL 9.3.4 and above.

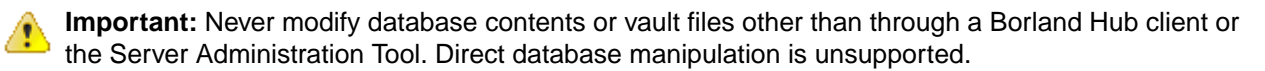

#### **Password**

By default, the installer uses the following username and password:

#### **User name** sales and sales a sales sales sales a sales sales sales sales sales sales sales sales sales sales sales

Password **StarTeam123** 

# <span id="page-11-0"></span>**Known Issues**

This section identifies known issues in Borland Atlas.

#### **Enhanced Security Bundle (ESC) Windows Server Editions**

If Atlas does not show the login dialog after installation on Window Server 2008, 2012 or 2012 R2, there may be an issue with ESC.

You can disable ESC using the Administrator tools. For more information, go to *[https://](HTTPS://TECHNET.MICROSOFT.COM/EN-US/LIBRARY/CC775800%28V=WS.10%29.ASPX) [technet.microsoft.com/en-us/library/cc775800%28v=ws.10%29.aspx](HTTPS://TECHNET.MICROSOFT.COM/EN-US/LIBRARY/CC775800%28V=WS.10%29.ASPX)*.

#### **Borland Connect Installed on a Different Host**

If Borland Connect is not installed on the same host as Atlas, when you click **Connect Web** the **Administrator Tools** dialog box, you will not be taken to the correct location.

This will be resolved in Atlas 2.1.

#### **IIS Conflict with Default Port**

If after installation, the Atlas Apache server fails to start, check if there is an IIS Server running. It may be listening on port 80. The installer prompts the user if IIS should be stopped as a service. If a user clicks **Next** without stopping the IIS service, the Apache server fails to start.

#### **Additional Configuration for Atlas and Rally**

When using Atlas with Borland Connect for Rally, you may want to modify the Borland Connect configuration for Story property mappings.

- **1.** Edit the Rally Connector configuration using Borland Connect Web.
- **2.** Edit the Story mappings:
	- a) Delete the default mapping for Release.
	- b) Add a Type Mapping.
		- **Rally Type**: HierarchicalRequirement
		- **Borland Hub Type**: Story
	- c) Add a field Mapping
		- **Rally Field**: Release
		- **Direction**: Bi-Directional
		- **Borland Hub Field**: Usr\_Release

#### <span id="page-12-0"></span>**Atlas Search**

When installing Atlas and the hub on the same machine, the <hostname> element in your ALMConfiguration.xml might be set to **localhost**. If it is, Atlas Search will not work. To fix this, change <hostname> to the actual network name for the machine.

#### **Downloading Concepts from Atlas**

When you open a concept via QuickLook, you can view it inline if it is an image, notes, and PDF. For other types, you see a message: "This concept can't be viewed within Atlas. You can download it instead." The phrase "download it instead" is a hyperlink.

Click on the hyperlink. The browser will open a new tab and one of two things will happen:

- **1.** The browser will try to render it, if it can. It may be possible depending on the plugins you have or the Browser configuration.
- **2.** If it can't render it, it will open a "Save As" dialog, allowing you to save the file anywhere on your computer.

If you want to download the file but the browser renders it in the new tab, right-click **download it instead** and choose **Save Link As** (Firefox and Chrome) or **Save target as** (Internet Explorer). A **Save As** dialog appears.

#### **Copy and Paste Embedded Images to Word**

When there are images in a requirement description (or anywhere the HTML Editor is used), if the image is linked, it works as expect. You can copy and paste into Word, and the image shows up as long as the link it points to is accessible.

However, if the image is embedded, doing a paste in Word does not include the image. This is standard in Word. It does not decode the embedded image. To paste the embedded image in Word, select **Paste Special…**, then choose **Device Independent Bitmap**. Word will decode the image and paste it properly.

#### **Timeout on First Login**

Occasionally after starting the server, Atlas times out on the very first login. Data caching on the first access takes a long time and causes Atlas to time out. The timeout does not indicate a serious problem, and you are able to login subsequently without problems.

# <span id="page-13-0"></span>**Updates and SupportLine**

Our Web site gives up-to-date details of contact numbers and addresses.

#### **Contacting Micro Focus**

Micro Focus is committed to providing world-class technical support and consulting services. Micro Focus provides worldwide support, delivering timely, reliable service to ensure every customer's business success.

All customers who are under a maintenance and support contract, as well as prospective customers who are evaluating products, are eligible for customer support. Our highly trained staff respond to your requests as quickly and professionally as possible.

Visit *<http://supportline.microfocus.com/assistedservices.asp>* to communicate directly with Micro Focus SupportLine to resolve your issues, or email supportline@microfocus.com.

Visit Micro Focus SupportLine at *<http://supportline.microfocus.com>* for up-to-date support news and access to other support information. First time users may be required to register to the site.

#### **Information Needed by Micro Focus SupportLine**

When contacting Micro Focus SupportLine, please include the following information if possible. The more information you can give, the better Micro Focus SupportLine can help you.

- The name and version number of all products that you think might be causing an issue.
- Your computer make and model.
- System information such as operating system name and version, processors, and memory details.
- Any detailed description of the issue, including steps to reproduce the issue.
- Exact wording of any error messages involved.
- Your serial number.

To find out these numbers, look in the subject line and body of your Electronic Product Delivery Notice email that you received from Micro Focus.

#### **Creating a Dump File**

If reporting a protection violation you might be asked to provide a dump ( .dmp) file. To produce a dump file you use the Unexpected Error dialog box that is displayed when a protection violation occurs. Unless requested by Micro Focus SupportLine, leave the dump setting as Normal (recommended), click **Dump**, then specify a location and name for the dump file. Once the dump file has been written you can email it to Micro Focus SupportLine

You may also be asked to provide a log file created by the Consolidated Tracing Facility (CTF) - a tracing infrastructure that enables you to quickly and easily produce diagnostic information detailing the operation of a number of Micro Focus software components.

# **Index**

#### **C**

contact information [14](#page-13-0) Customer Care [14](#page-13-0)

#### **D**

database support [10](#page-9-0) downloads [14](#page-13-0)

#### **P**

Product Support [14](#page-13-0)

#### **S**

serial number [14](#page-13-0) SupportLine [14](#page-13-0)

#### **W**

WebSync [14](#page-13-0) works order number [14](#page-13-0)